## УДК 004.7 БАБЕНКО М.В., к.т.н., доцент АЛЕКСЕЄВА Ю.О.\*, викладач

Дніпродзержинський державний технічний університет \*Дніпродзержинський енергетичний технікум

## МОДЕЛЮВАННЯ КОМП'ЮТЕРНИХ МЕРЕЖ ЯК ЗАСІБ ВИВЧАННЯ, ПРОЕКТУВАННЯ ТА ОПТИМІЗАЦІЇ РОБОТИ МЕРЕЖІ

Вступ. Постійне зростання числа комп'ютерних мереж, ускладнення їхньої інфраструктури й збільшення обсягів переданих даних створюють серйозні проблеми забезпечення ефективного керування мережними ресурсами як при адмініструванні й розвитку існуючої мережної інфраструктури, так і при проектуванні нових мереж і розробці мережних додатків. У цей час найбільш ефективним варіантом рішення задач оцінки ефективності роботи мережі, документування її поточного стану, оптимізації продуктивності, аналізу можливих удосконалень, а також надання рекомендацій для найбільш раціонального використання ресурсів мережі є використання спеціальних моделюючих систем.

Такі програмні системи самі генерують модель мережі на основі вихідних даних про її топологію й використовувані протоколи, про інтенсивність потоків запитів між комп'ютерами мережі, довжини ліній зв'язку, про типи використовуваного устаткування й додатків. Програмні системи моделювання можуть бути вузько спеціалізованими й досить універсальними, що дозволяє імітувати мережі всіляких типів. Якість результатів моделювання в значній мірі залежить від точності вихідних даних про мережу, переданих у систему моделювання [1, 2].

Розглянемо найбільш популярні системи моделювання.

BONeS (фірма Systems and Networks) – графічна система моделювання загального призначення для аналізу архітектури систем, мереж і протоколів. Описує моделі на транспортному рівні й на рівні додатків. Дає можливість аналізу впливу додатків типу клієнт-сервер на роботу мережі.

Netmaker (фірма OPNET Technologіes) – проектування топології, засобу планування й аналізу мереж широкого класу. Складається з різних модулів для розрахунку, аналізу, проектування, візуалізації, планування й аналізу результатів.

Optіmal Perfomance (фірма Compuware; Optіmal Networks) – має можливості швидкого оцінного й точного моделювання, допомагає оптимізувати розподілене програмне забезпечення.

Prophesy (компанія Abstractіon Software) – проста система для моделювання локальних і глобальних мереж. Дозволяє оцінити час реакції комп'ютера на запит, кількість робочих станцій для обслуговування активного устаткування, запас продуктивності мережі при поломці певного устаткування.

Сімейство CANE (компанія ІmageNet) – проектування й реінжиніринг обчислювальної системи, оцінка різних варіантів. Моделювання на різних рівнях моделі OSІ. Розвинена бібліотека пристроїв, що включає фізичні, електричні, температурні й інші характеристики об'єктів. Можливе створення своїх бібліотек.

Сімейство COMNET (фірма Compuware; CACІ Products Company) – об'єктноорієнтована система моделювання локальних і глобальних мереж. Дозволяє моделювати рівні: додатків, транспортний, мережний, канальний. Використовує всі відомі на сьогодні технології й протоколи, а також системи клієнт-сервер. Легко настроюється на модель устаткування й технологій. Можливість імпорту й експорту даних про тополо-

гію й мережний трафік. Моделювання ієрархічних локальних і глобальних мереж; облік алгоритмів маршрутизації.

Сімейство OPNET (фірма OPNET Technologіes) – засіб для проектування й моделювання локальних і глобальних мереж, комп'ютерних систем, додатків і розподілених систем. Можливість імпорту й експорту даних про топологію та мережний трафік. Аналіз впливу додатків типу клієнт-сервер на роботу мережі. Моделювання ієрархічних локальних і глобальних мереж; облік алгоритмів маршрутизації.

Одним з найбільш популярних на сьогоднішній день продуктів, призначених для моделювання комп'ютерних мереж всіх типів, а також імітації процесів у створених мережах, є пакет NetCracker Professional фірми NetCracker Technology [3, 4].

Як і всі сучасні програми даного типу, пакет оснащений засобами графічного проектування, що дозволяють будувати схеми мережі за допомогою спеціальної бібліотеки елементів мережної інфраструктури, яка надає користувачеві широкий вибір конкретних моделей обчислювальних і телекомунікаційних пристроїв різних фірмвиробників. Є також можливість створювати моделі пристроїв, що задовольняють вимогам користувача, регулювати рівень параметризації елементів бібліотеки, робити моделі порівнянними з реальними об'єктами, враховувати кількість класів об'єктів, що моделюються.

Графічний інтерфейс користувача являє собою модуль для взаємодії з підсистемами завдання робочого навантаження й топології мережі. Він забезпечує максимальну зручність для користувача за рахунок механізму drag-and-drop, наочності іконок, що позначають елементи мережі, можливості згортати окремі фрагменти мережі.

Середовище прогону використовується для збору даних про функціонування моделі, що при необхідності відображається на екрані або діаграмою завантаженості, або в процентному співвідношенні. Є також можливість анімації процесу моделювання мережі. Можна припиняти або переривати роботу моделі, прокручувати назад анімаційну картинку й запускати повторно.

Підсистема аналізу результатів моделювання обробляє дані, зібрані при прогоні моделі, обчислює характеристики продуктивності й представляє результати в зручній для користувача формі. У значній мірі можливість цієї підсистеми залежить від тих даних, які збирає середовище прогону. Визначальними для цієї частини системи є кількість і тип характеристик, що збираються в результаті роботи моделі.

Постановка задачі. Метою роботи є проведення моделювання сегменту комп'ютерної мережі у пакеті NetCracker Professional. Для проектування структури мережі програма надає можливість вибору необхідного устаткування з вбудованої бази даних, а також додавання в базу даних і конфігурування нового обладнання різних типів. Користувач розміщує обрані компоненти на складальному полі, задає структуру і тип зв'язків між ними, визначає тип програмного забезпечення і характер трафіка між вузлами мережі. Надалі користувач має можливість указати перелік аналізованих характеристик, вигляд відображення статистичної інформації і виконати імітаційне моделювання проектованої мережі.

Типовий вигляд головного вікна програми NetCracker наведено на рис.1.

В лівій верхній частині головного вікна розташована панель компонент, що включені у базу даних.

Список пристроїв має кілька виглядів відображення:

– *Types* (Типи) – пристрої в списку групуються за типами, після чого у кожній групі можна виділити підтипи пристроїв за функціональними ознаками. Надалі пристрої можуть поділятися за виробниками (рис.2);

## Інформаційні технології

– Vendors (Виробники) – пристрої в списку групуються за виробниками, після чого у кожній групі можна виділити підгрупи, що відповідають типу пристроїв (рис.3);

– User (Користувальницьке) – відображення пристроїв, обумовлене користувачем. У свою чергу таке відображення може бути згруповане за типами або виробниками пристроїв.

Закладка Compatible Devices призначена для відображення списку сумісних пристроїв.

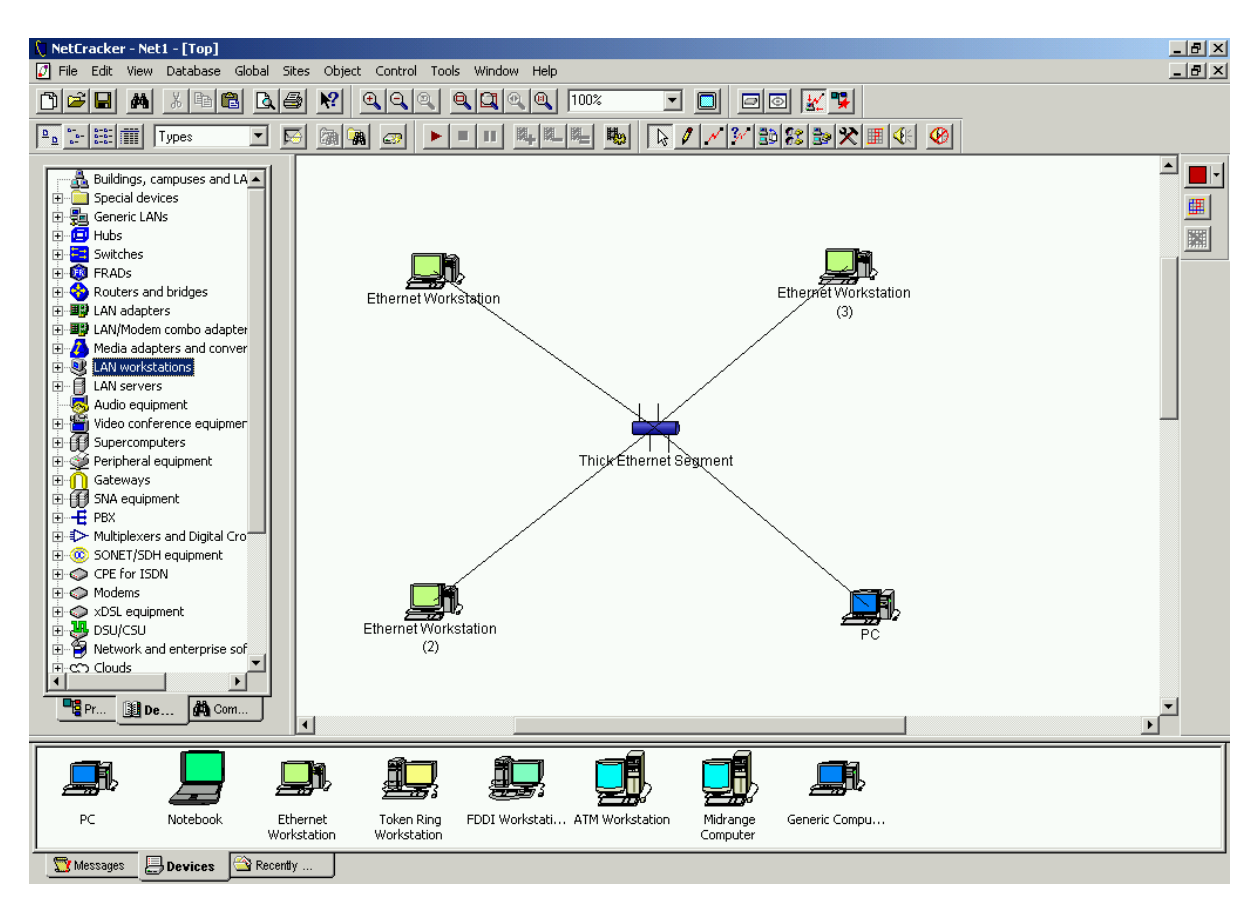

Рисунок 1 – Відображення основних складових частин головного вікна

У нижній частині головного вікна програми розташована панель пристроїв, що призначена для відображення пристроїв з обраної у панелі компонентів групи.

У правій верхній частині головного вікна програми розташовується вікно, що являє собою складальне поле. У цьому полі розташовують використовувані компоненти при проектуванні структури мережі.

Під час складання структури мережі використовувані пристрої розміщують у складальному полі і поєднують їх лініями зв'язку. Для розміщення пристрою в складальному полі обирають відповідний клас і тип пристрою у панелі компонент. Після цього обраний пристрій необхідно перетягнути за допомогою миші в складальне поле і розмістити в потрібному місці.

Для відображення реальної структури мережі організації бажано використовувати такі класи компонентів: City (Місто); Building (Будинок); Campus (Університет); Floor (Поверх); Room (Кімната).

Кожний із вказаних об'єктів має своє складальне поле, де будують відповідну даному об'єктові частину мережі.

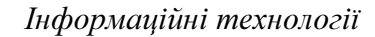

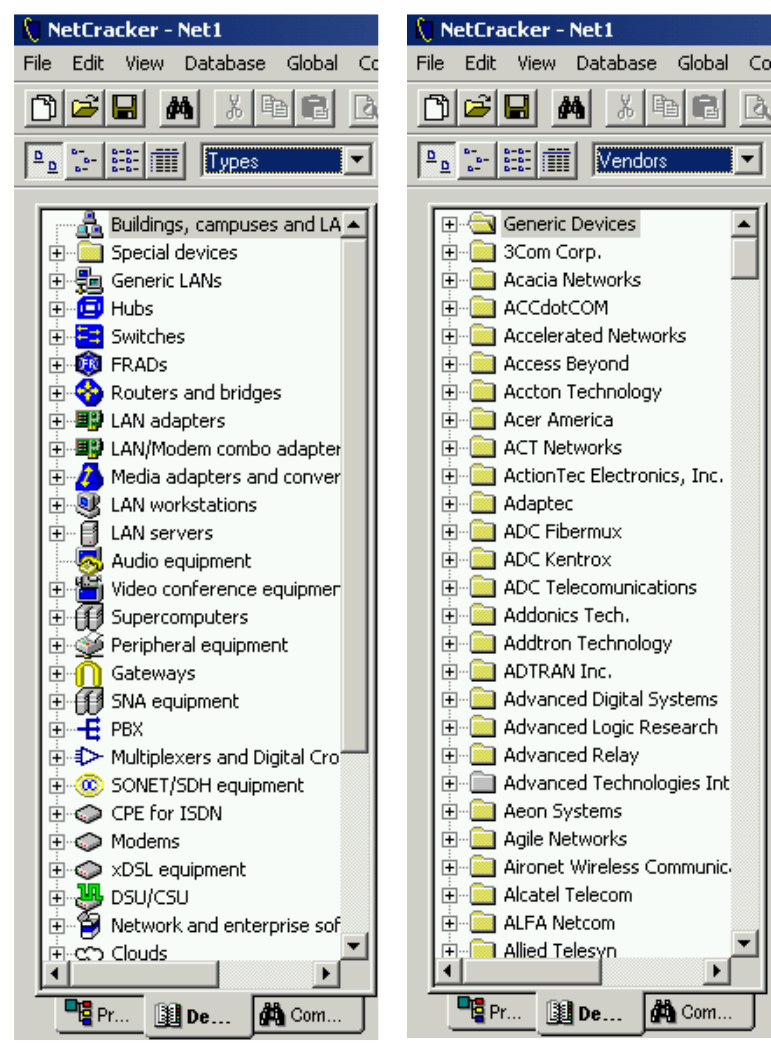

Рисунок 2 – Відображення пристроїв за типами

Рисунок 3 – Відображення пристроїв за виробниками

При виборі пристроїв, використовуваних для побудови мережі, насамперед варто враховувати такі параметри: необхідна кількість портів, необхідний тип портів, пропускна здатність, підтримувані транспортні протоколи, підтримувані протоколи маршрутизації, кількість слотів та ін.

Більшість використовуваних пристроїв вимагають установки визначених компонентів для виконання ними необхідних функцій. Для цього в панелі компонент обирають необхідне устаткування і перетягують його за допомогою миші на потрібний об'єкт.

Під час установки додаткового устаткування необхідно враховувати кількість і тип слотів. Наприклад, якщо пристрій не має портів MCA, то установити в нього мережну карту, що розрахована на шину MCA, неможливо. Або неможливо установити додаткове уста-

ткування в пристрій, якщо він не має вільних слотів.

Результати роботи. На рис.4 наведено приклад сегменту мережі Ethernet специфікації 10BASE5, де робочі станції поєднуються за допомогою товстого коаксіального кабелю (Thick Coaxial Cable).

Виконаємо моделювання заданого сегменту мережі у програмі NetCracker. У панелі компонент із групи Lan workstation оберемо необхідний тип робочих станцій та з

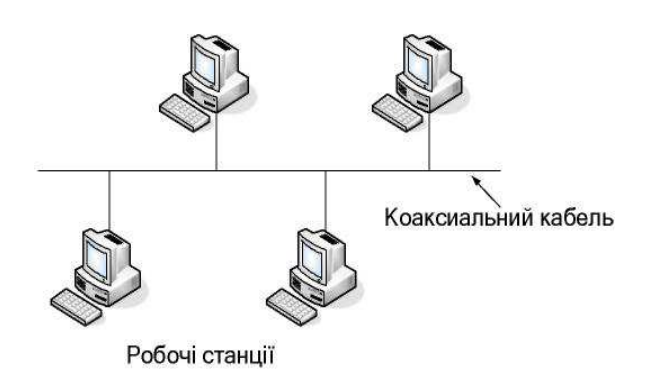

Рисунок 4 – Сегмент мережі Ethernet 10BASE5

групи Generic LANs – необхідний тип передаючого середовища. Приклад зібраного сегменту мережі Ethernet наведено у складальному полі головного вікна на рис.1.

Для підключення до мережі робочої станції (комп'ютеру) PC (1) на нього необхідно встановити мережну карту. Для цього зі списку LAN adapters меню компонент оберемо і перетягнемо на відповідний об'єкт необхідне устаткування.

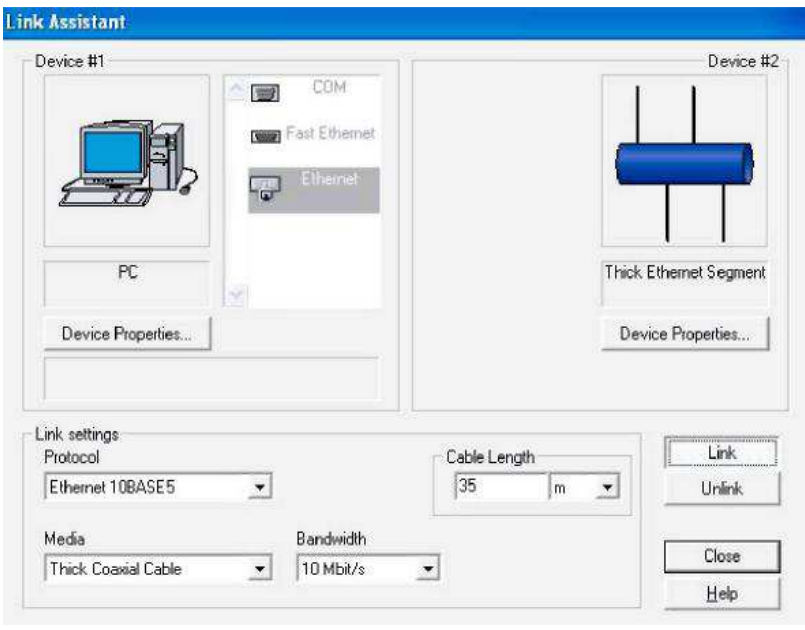

Для встановлення зв'язків між пристроями (між їх інтерфейсами або портами) необхідно скористатися кнопкою Link Devices  $\sim$  3а лопомогою миші обирають один із пристроїв, що поєднується, і, утримуючи кнопку миші, розтягують зв'язок до другого пристрою. Після цього відкривається діалогове вікно Link Assistant (рис.5), де здійснюється подальше конфігурування параметрів з'єднання. Під час початкового конфігурування надається

Рисунок 5 – Налагодження параметрів з'єднання

можливість визначити порти поєднуваних пристроїв і зв'язати їх натисканням миші на кнопку Link. Після цього стає доступною секція Link Settings, де налагоджуються параметри даного з'єднання:

- Protocol (використовуваний протокол) - Ethernet 10Base5, Ethernet 10Base2, Ethernet 10Base-T, тощо;

– Media (тип середовища передачі) – Thick Coaxial Cable (товстий коаксіальний кабель), Thin Coaxial Cable (тонкий коаксіальний кабель), (вита пара), тощо;

– Bandwidth (пропускна здатність середовища);

– Length (довжина з'єднання).

У більшості випадків указані параметри є фіксованими і не змінюються, хоча іноді надається можливість вибору декількох значень. Наприклад, під час з'єднання двох оптоволоконних модемів пропускна здатність може бути обрана з такого переліку значень: T3, E3, DSn, Ocn, STSn, STMn, або для аналогових модемів: 2400, 9600, 14400, 28800 тощо. Тип з'єднання в даному випадку є однаковий – frame relay (ретрансляція кадрів). Середовище передачі також фіксоване – fiber-optic cable (оптоволокно). Під час з'єднання пристроїв, що мають порт ISDN, список типів з'єднань є більш широкий – ISDN BRI, ISDN PRI, point-to-point leased line (виділена лінія), dial-up analog line (аналогова телефонна лінія).

Після завдання структури мережі і топології зв'язків визначається склад і розташування використовуваного програмного забезпечення. Для цього в списку компонентів обирають категорію Network and enterprise software, де знаходять необхідне програмне забезпечення і розміщують його за допомогою миші у відповідний об'єкт мережі.

Надалі визначається трафік між вузлами мережі. Для завдання трафіка необхідно скористатися кнопкою Set Traffic  $\frac{15}{12}$  на панелі режимів покажчика миші і перейти у відповідний режим. Далі послідовно обирають пари абонентських станцій (АС) мережі, між якими задається трафік. Порядок натискань мишею на АС визначає напрямок передачі – на початку відзначається джерело передачі, далі приймач. Після цього відкривається діалогове вікно Profiles (рис.6), де задають тип і основні характеристики трафіка.

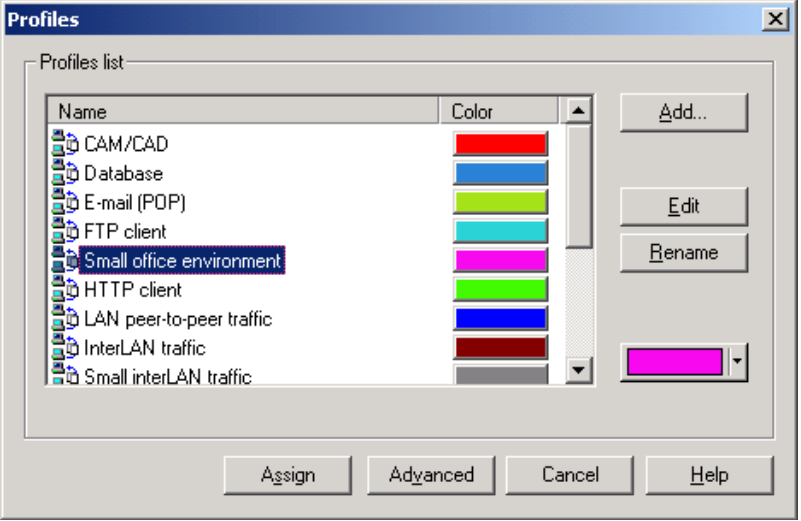

Рисунок 6 – Налагодження трафіка

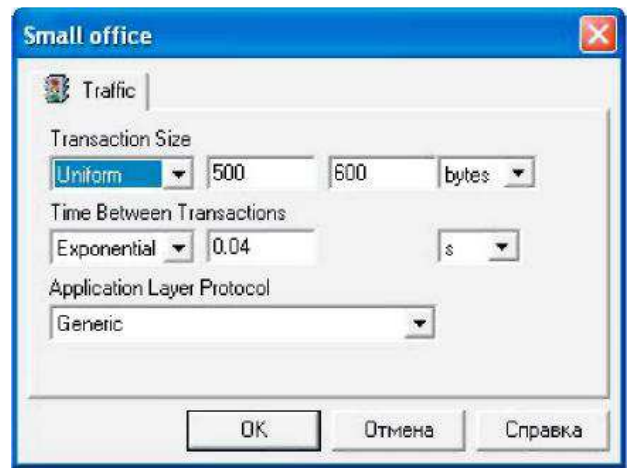

Рисунок 7 – Налагодження характеристик трафіка

Тип трафіка обирають зі списку Profiles List за принципом "запити клієнта до сервера", тобто приймачем може бути тільки та АС, де функціонує відповідне програмне забезпечення (HTTP/FTP Server, SQL Server, File Server). Деякі типи трафіка є винятком з вказаного правила, наприклад, Small office, LAN peer-to-peer traffic, InterLAN traffic тощо. Завдання характеристик

трафіка між зазначеними АС виконується за натисканням кнопки Advanced. При цьому відкривається діалогове вікно Traffic from (АС-джерело) to (АС-приймач) (рис.7), де задають закон розподілу і діапазон значень для розміру запиту (Transaction Size) і інтервалу між запитами (Time Between Transactions), а також тип протоколу прикладного рівня (Application Layer Protocol).

За необхідності додати новий тип трафіка, видалити або змінити параметри існуючих типів трафіка слід скористатися

кнопками Add, Remove, Edit і Rename діалогового вікна Profiles (рис.6). В стовпці Color обирають колір, яким при моделюванні будуть відображатися пакети відповідного типу трафіка. Характеристики типів трафіка, що використовуються за замовчуванням, можна змінити за допомогою команди головного меню Global→Profiles. Також для конфігурування потоків даних у мережі використовують команду Global→Data Flow.

Характеристики, що аналізуються, задаються командою головного меню Object→Define Statistics або командою Statistics контекстного меню. При цьому відкривається діалогове вікно Statistical Items (рис.8), де задають тип характеристики і спосіб відображення статистичної інформації в процесі моделювання. Це діалогове вікно має різний вигляд для різних типів об'єктів, тобто змінюється перелік характеристик, а також стають недоступними деякі способи відображення інформації. Окрім того, для одного і того самого об'єкта (обраного пристрою, з'єднання або потоку даних) можна обрати кілька способів відображення інформації (індикатор, число, графік).

Надалі здійснюється імітаційне моделювання роботи мережі. Для керування процесом моделювання користуються командами головного меню Control. Команда Start застосовується для запуску, Pause – припинення та Stop – для зупинки процесу моделювання. Команди Simulation Faster і Simulation Slower призначені для регулювання швидкості моделювання. Команди Animation Faster, Animation Slower і Animation

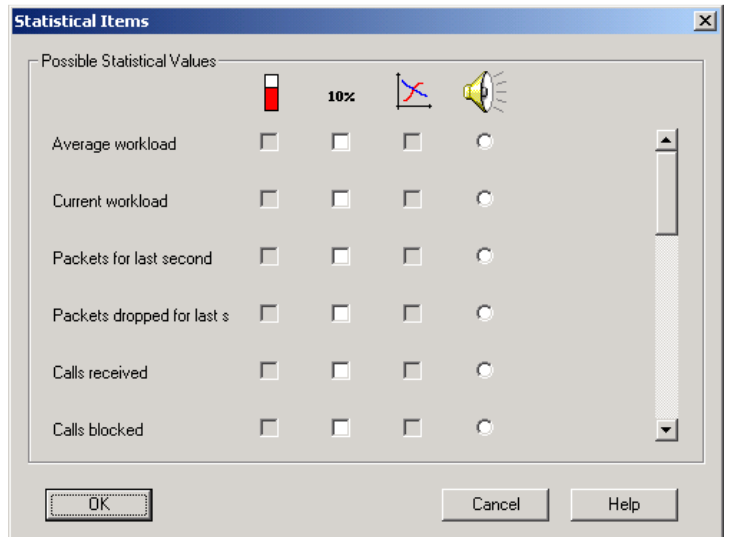

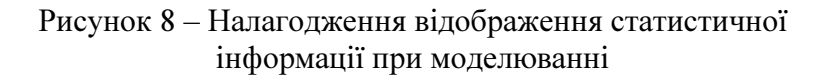

Default призначені для регулювання швидкості візуалізації процесу. За допомогою команди Animation Setup в діалоговому режимі обирають найбільш прийнятні параметри для інтенсивності, швидкості і розміру пакетів і дзвінків. Деякі з перерахованих команд дубльовані кнопками панелей інструментів Zoom і Control.

Для перегляду узагальнених результатів моделювання користуються командою Associated Data Flow головного меню Object або контекстного меню. У результаті виконання даної ко-

манди відображується статистика за процентним співвідношенням кількості пакетів для вхідних (Incoming Traffic) і вихідних з'єднань (Outgoing Traffic).

Звіт, що узагальнює результати виконаної роботи, створюють, користуючись командами головного меню Tools→Reports.

Висновки. Програмне середовище моделювання NetCrackerPro є одним з найефективніших засобів вивчання, проектування та оптимізації функціонування комп'ютерних мереж. За його допомогою можуть бути вирішені такі задачі, як визначення продуктивності мережі при завданні топології й робочого навантаження, аналіз залежності пропускної здатності при зміні робочого навантаження на мережу, аналіз залежності пропускної здатності мережі при зміні її топології, підбір параметрів протоколів мережі для забезпечення максимальної пропускної здатності мережі при заданих топології й робочому навантаженні, визначення оптимальної топології й відношення пропускної здатності до вартості проектованої мережі. Особливо корисно моделювання комп'ютерних мереж при їх вивчанні в навчальному процесі, тому що проектування мережі та оптимізація її роботи виконується користувачем на «віртуальній» мережі, що відкриває багаті можливості для використання максимально більшого числа параметрів. Це активізує пізнавальну активність користувачів, підсилює їх інтерес та мотивацію, формує інформаційно-комунікаційну компетентність.

## ЛІТЕРАТУРА

- 1. Проектирование и диагностика компьютерных систем и сетей: Учебное пособие / Бондаренко М.Ф., Кривуля Г.Ф., Рябцев В.Г., Фрадков С.А., Хаханов В.И. - Киев: НМЦ ВО, 2000. - 306 с.
- 2. Инструментальные средства проектирования, имитационного моделирования и анализа компьютерных сетей: учеб. пособие для студ. вузов / Л. А. Пономаренко, В. И. Щелкунов, А. Я. Скляров. - 2-е изд., испр. и доп. - Харьков : Компания СМИТ, 2006. - 488 с.
- 3. Сайт компанії NetCracker Technology http://netcracker.com/.
- 4. Інструкція користувача NetCracker Tutorial.